#### **ધોરણ-10 ની ȶરકૂ પરëા-2023 માટ°ઓનલાઇન આવેદન કરવા માટ°ની Ʌચનાઓ ુ**

ગુજરાત માધ્યમિક અને ઉચ્ચત્તર માધ્યમિક શિક્ષણ બોર્ડ. ગાંધીનગરની યાદી જણાવે છે કે ધોરણ-માધ્યમિક શાળાંત પ્રમાણપત્ર પરીક્ષા માર્ચ ૧૦-૨૦૨૩ માં જે વિદ્યાર્થીઓ એક અથવા બે વિષયમાં ગેરહાજર રહેલ હોય અથવા એક કે બે વિષયમાં અનુત્તિર્ણ) હોવાને કારણે ગુણપત્રકમાં (નાપાસ)NEEDS IMPROVEMENT)-ધરાવે છે તેવા પૂરક પરીક્ષા આપવા ઇચ્છુક પરીક્ષાર્થીઓ વર્ષ "સુધારણાને અવકાશ" ની પરકૂ પરીક્ષામાં ઉપિƨથત થઇ શકશે૨૦૨૩.

**નҭધ**:-

- 1. Ȑ િવČાથીર્ માચર્-૨૦૨૩ પરીક્ષામાં એક અથવા બેિવષયમાં અનિĂણુ ર્ છેઅનેȐ એક અથવા બે વિષયમાં સ્ટાર્ન્ડડ ગણિત (12)નો સમાવેશ થયેલો છે તેવા ઉમેદવારો ઓનલાઇન આવેદન ભરવાની પ્રક્રિયા દરમ્યાન ગણિત વિષયની પસંદગી બદલી શકે છે એટલે કે સ્ટાન્ડર્ડ ગણિતમાં અનૃત્તિર્ણ થયેલ ઉમેદવાર સ્ટાન્ડર્ડ ગણિતના બદલે બેઝિક ગણિત વિકલ્પ બદલી શકશે .
- 2. Ȑ િવČાથીર્ માચર્- ૨૦૨૩ ની પરીક્ષા બેિઝક ગિણત (18) સાથેઉĂીણર્ થયા છેઅનેતેઓ ધોરણ-11 માં (વિજ્ઞાન પ્રવાહ) A અથવા AB ગ્રુપમાં પ્રવેશ મેળવવા ઇચ્છુક છે તેવા વિદ્યાર્થી જે શાળામાંથી ધો-10ની માર્ચ-૨૦૨૩ની પરીક્ષાનું આવેદનપત્ર ભરેલ હોય તે જ શાળામાંથી સ્ટાન્ડર્ડ ગિણત (12) િવષય માટેપથકૃ (ISOLATED) ઉમેદવાર તરીકેઓનલાઇન આવેદન કરી શકશે.
- 3. અંતિમ તારીખ સુધી ફી એક થી વધુ તબક્કામાં પણ ભરી શકાશે.
- 4. સંસ્કૃત પ્રથમાના ૧ અથવા ૨ વિષયમાં અનુત્તિર્ણ/ગેરહાજર વિદ્યાર્થી માટેનું આવેદન ઓફલાઇન કરવાનું રહેશે. સંસ્કૃત પ્રથમાની શાળાઓએ વિદ્યાર્થીની સહી કરેલ યાદી તથા કી ની રકમનો ડી.ડી. બોર્ડની ગાંધીનગર ખાતેની કચેરી પર મોકલી આપવા જણાવવામાં આવે છે.

**અરĥ કરવા માટ°ની ̆˲યા**:-

પરક પરીક્ષા ૨૦૨૩ માટેનું આવેદન શાળાઓએ બોર્ડની વેબસાઇટ www.gseb.org અથવા sscpurakreg.gseb.org પરથી ONLINE કરવાનું રહેશે. આવેદન કરવાની પ્રક્રિયા તથા ફી ભરવાની પ્રક્રિયા શાળા દ્વારા ફક્ત ઓનલાઇન માધ્યમથી જ કરવાની રહેશે. આવેદનપત્ર રૂબરૂ કે ટપાલ દ્વારા સ્વિકારવાની પદ્ધતિ અમલમાં નથી. જેથી વિદ્યાર્થીની યાદી બોર્ડને મોકલવાની રહેતી નથી.

પરીક્ષા માટેનું આવેદન તથા ફી ભરવાની કામગીરી તા.૦૧/૦૬/૨૦૨૩ બપોરે ૧૪:૦૦ કલાકથી તા.૦૮/૦૬/૨૦૨૩ સાંજે ૧૭:૦૦ કલાક સુધી ઓનલાઇન કરી શકાશે.

**Login કરવા માટ°ની ̆˲યા**:-

 **શાળા Ďારા Login કરવાની ̆˲યા**:- શાળાએ Login કરવા માટે પોતાનો ઇન્ડેક્ષ નંબર, પાસવર્ડ તથા Captcha Code ભરી Login Button પર કલીક કરવ. ું

 **િવČાથ Ďારા Login કરવાની ̆˲યા**:- એક અથવા બે વિષયમાં અનુત્તિર્ણ/ગેરહાજર વિદ્યાર્થીએ Login કરવા માટે પોતાનો Seat Number, Index Number તથા Captcha Code ભરી Login Button પર કલીક કરવું. **[ƨટાƛડડ½ગણત (12) િવષય માટ°ȶથકૃ (ISOLATED) ઉમેદવાર તરક°ઓનલાઇન આવેદન ફકત શાળા મારફતેજ કર શકાશે.]**

**આવેદન(રĥƨટર) કરવા અનેફ ભરવા માટ°ની ̆˲યા**:-

શાળાએ જે વિદ્યાર્થીનું આવેદન કરી તેની ફી ભરવી છે તે વિદ્યાર્થીના ચેકબોક્ષ ઉપર ક્લીક કરી(વિદ્યાર્થીના નામ સામે ટીકમાર્ક કરી) નીચે "Register and Pay" બટન પર કલીક કરી Debit Card/Credit Card, Internet Banking અથવા SBI Branch Payment મારફતેફી ભરી શકશે. (**ફકત કƛયા ઉમેદવારો ક° ફકત દƥયાગં ઉમેદવાર હોય તેવી શાળાઓએ િવČાથના ચેકબોë ઉપર ƈલીક કર(િવČાથના નામ સામેટકમાક½ કર) નીચે"Register " બટન પર કલીક કર Ƀƛયૂ (0) ફ વાળ ફ રસીƜટ રĥƨ˼°શનના આધાર તરક° સાચવી રાખવાની રહશ° ેઅનેજĮર પડ°Ɨયાર° બોડ½ સમë રȩૂકરવાની રહશ° ે.)**

1. એક અથવા બે વિષયની પરીક્ષામાં નાપાસ કે ગેરહાજર છે અને પરક પરીક્ષા આપવા ઇચ્છક હોય તેવા પરીક્ષાર્થીઓ વર્ષ-૨૦૨૩ ની પુરક પરીક્ષા માટે આવેદન કરવા માટે તે વિદ્યાર્થીના Seat Number આગળ આપેલ ચેકબોક્ષ ઉપર ક્લીક કરી(વિદ્યાર્થીના નામ સામે ટીકમાર્ક કરી) નીચે"Register and Pay" બટન પર કલીક કરી Debit Card/Credit Card, Internet Banking અથવા SBI Branch Payment મારફતેફી ભરી શકશે.

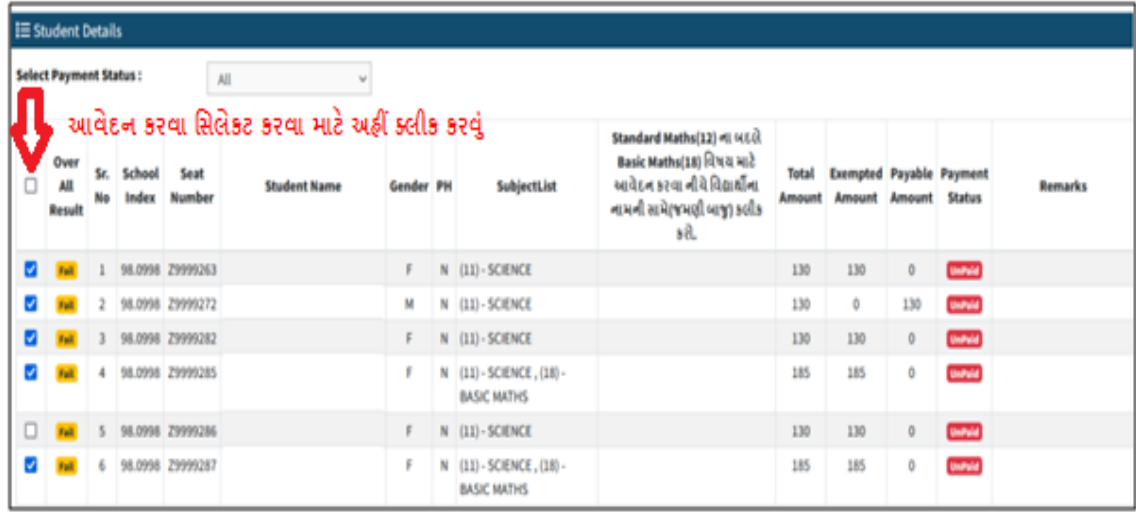

ટીક કર્યો બાદ "Register & Pay" બટન પર કલીક કરવુ.

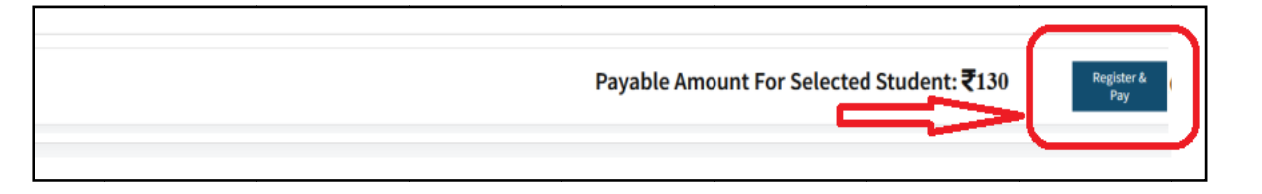

- 2. જે વિદ્યાર્થી માર્ચે-૨૦૨૩ પરીક્ષામાં એક અથવા બે વિષયમાં અનુત્તિણે છે અને જે એક અથવા બે વિષયમાં સ્ટાન્ડર્ડ ગણિત(12) નો સમાવેશ થયેલો છે તેવા ઉમેદવારો આનલાઇન આવદન ભરવાના પ્રાક્રયા દરમ્યાન ગાણત ાવષયના પસદંગા બદલા શકે છે અટલે કે સ્ટાેન્ડર્ડ ગાણતમાં અનુાત્તણ થયેલે ઉમેદવાર સ્ટાેન્ડર્ડ ગાણતના બદલે બાઝક ગાણત વિકલ્પ બદલા શકશ . વિષય બદલા આવેદન કરવા માટે નાચ મુજબના પ્રાક્રયા કરવાના રહશ.
- a) Standard Maths(12) ના બદલે Basic Maths(18) વિષય માટે આવેદન કરવા નીચે વિદ્યાર્થીના નામની સામ(જમણી બાજુ) વિષયના નામની બાજુમાં દર્શાવેલ Column ના ચેક બાક્ષ પર કલાક કરવુ.

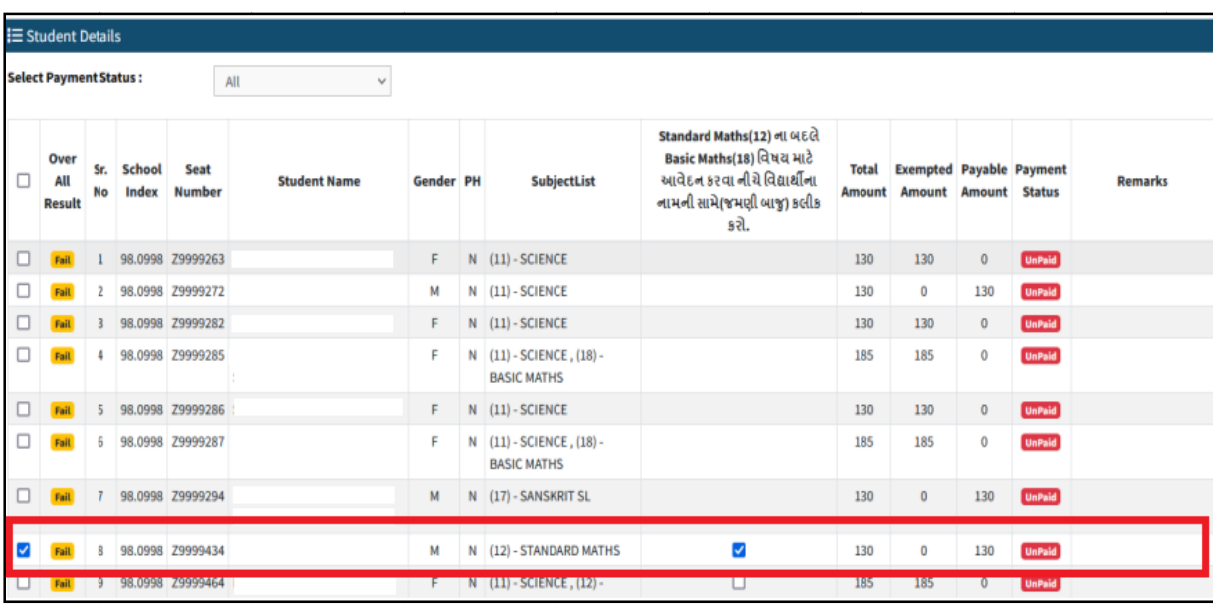

b)"Standard Maths(12) ના બદલે Basic Maths(18) વિષય માટે આવેદન કરવા નીચે વિદ્યાર્થીના નામની સામે(જમણી બાજુ) કલીક કરો" ના ચેક બોક્ષ પર કલીક કરી Payment કર્યો બાદ "Standard Maths(12) ના બદલે Basic Maths(18) માટે આવેદન કરેલ છે" તેવુ Screen પ પર દેખાશે.

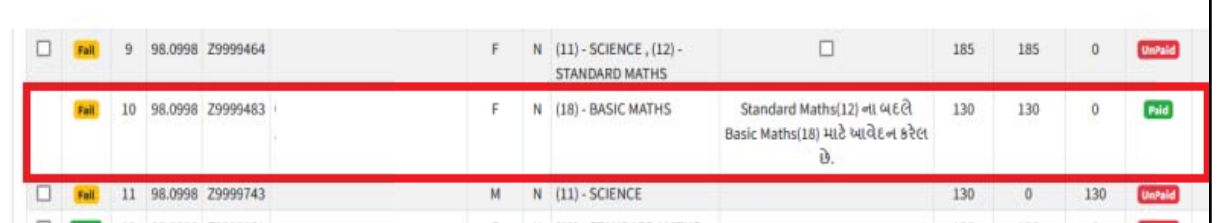

- 3. Ȑ િવČાથીર્ માચર્-૨૦૨૩ ની પરીક્ષા બેિઝક ગિણત (18) સાથેઉĂીણર્ થયા છે અનેતેઓ ધોરણ-11 માં (વિજ્ઞાન પ્રવાહ) A અથવા AB ગ્રુપમાં પ્રવેશ મેળવવા ઇચ્છુક છે તેવા વિદ્યાર્થી જે શાળામાંથી ધો-10ની માર્ચ-૨૦૨૩ની પરીક્ષાનું આવેદનપત્ર ભરેલ હોય તે જ શાળામાંથી સ્ટાન્ડર્ડ ગણિત (12) વિષય માટે પૃથક (ISOLATED) ઉમેદવાર તરીકે ઓનલાઇન આવેદન કરી શકશે**.** આવેદન કરવા માટેનીચેમજબની ુ પ્રિક્રયા કરવાની રહશે ે.
	- i. **"**Click here to "Add Candidate for Standard Maths(12)" બટન પર કલીક કરવ.ું

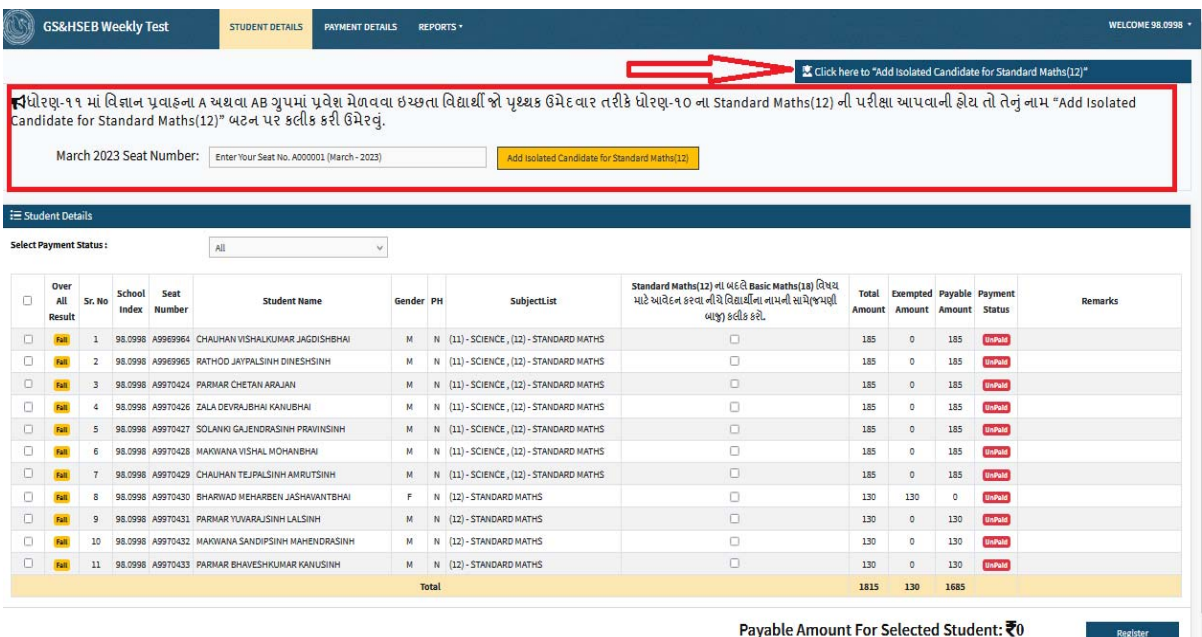

ii. માર્ચ-૨૦૨૩ માં બેઝીક ગણિત(18) સાથે ધોરણ ૧૦ પાસ કરેલ હોય તેવા વિદ્યાર્થીનો Seat Number ભરીને "Add Isolated Candidate For Standard Maths(12)" બટન પર કલીક કરવં.

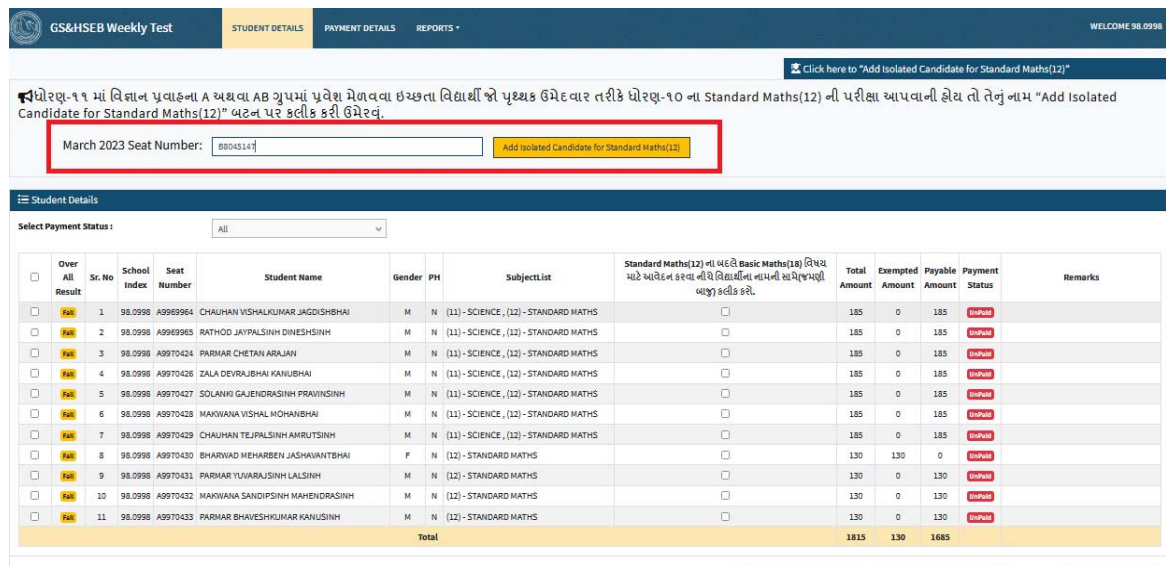

iii. વિદ્યાર્થીની Seat Number ભરીને "Add Isolated Candidate For Standard Maths(12)" બટન પર કલીક કરવાથી નીચે મુજબની Screen દેખાશે.

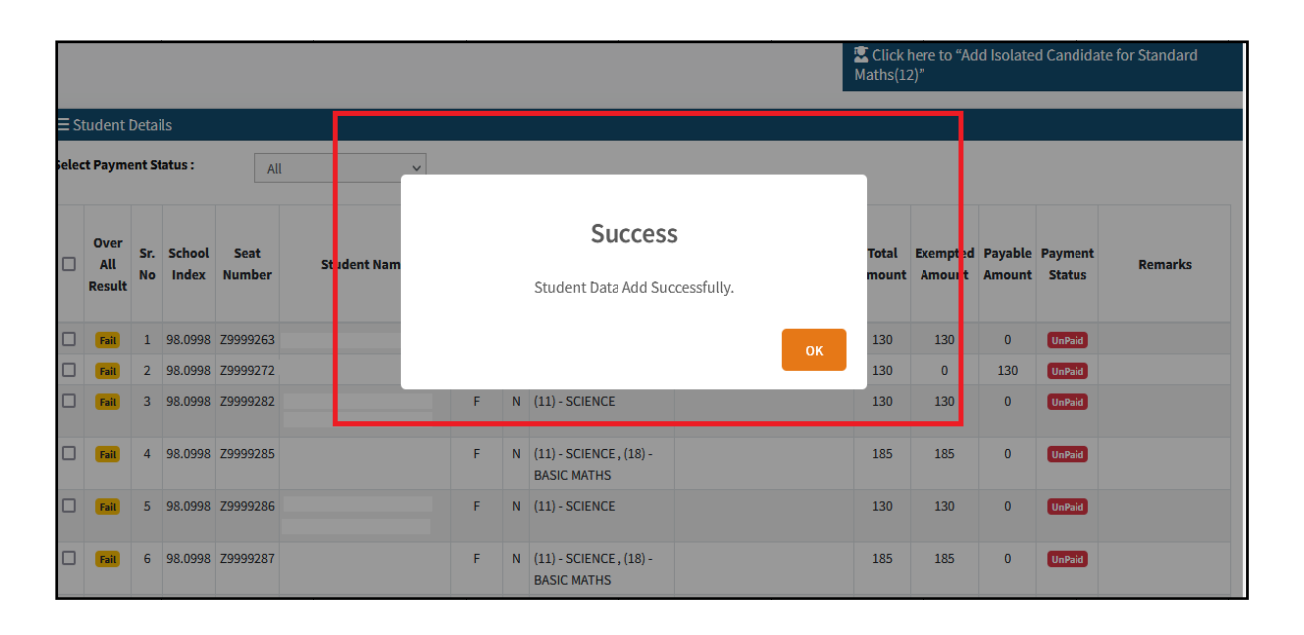

iv. "Add Isolated Candidate For Standard Maths(12)" બટન પર કલીક કરવાથી ાવદ્યાર્થાના ાવગત નાચના ચાદામાં દખાશ

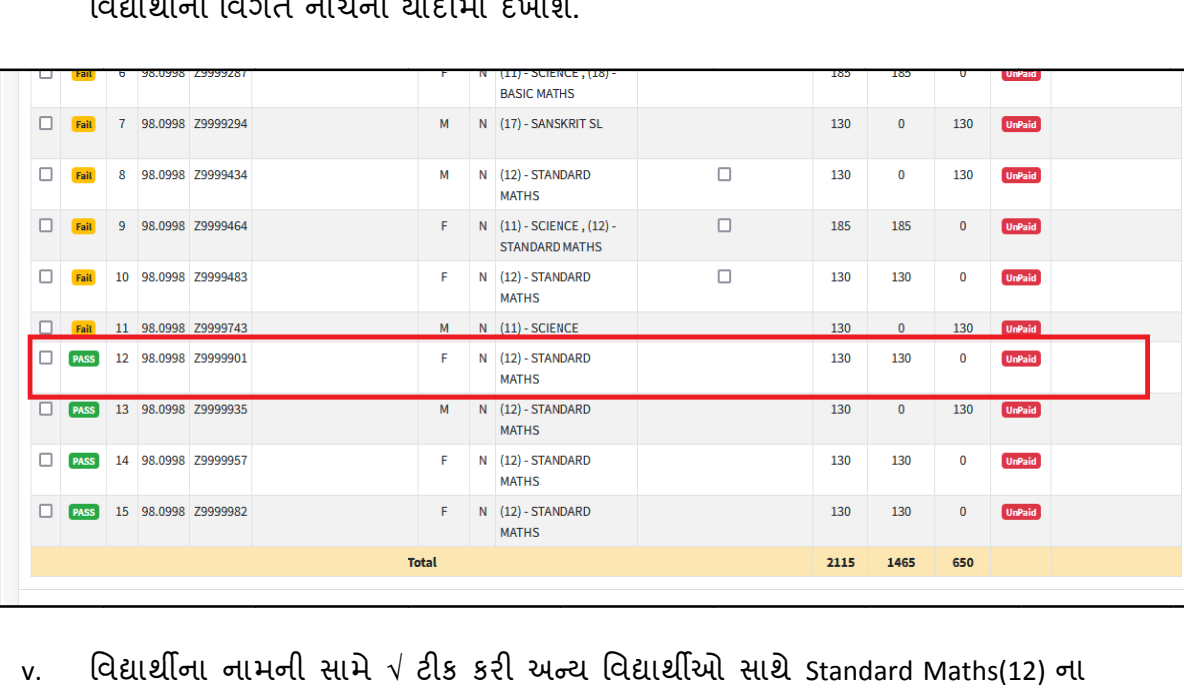

 $\mathsf{v}$ . વિદ્યાર્થીના નામની સામે √ ટીક કરી અન્ય વિદ્યાર્થીઓ સાથે Standard Maths(12) ના પૃથ્થક વિદ્યાર્થીની ફી "Register & Pay" બટન પર કલીક કરવાથી ભરી શકાશે.

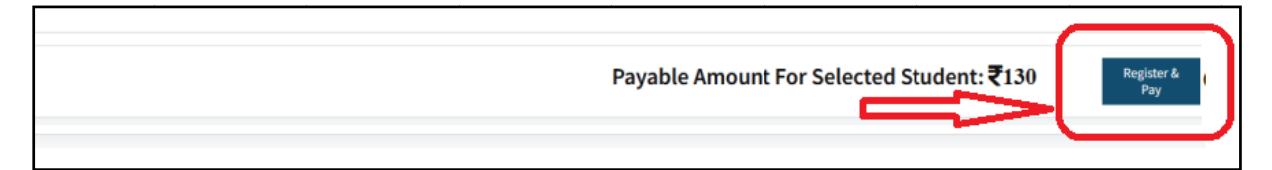

vi. પૃથક ઉમેદવાર તરાક આવેદન કરેલ છે" સદર્શ દખાશ Registration કરી ફી ભર્યો બાદ વિદ્યાર્થીના નામની સામે "Standard Maths(12) માટે

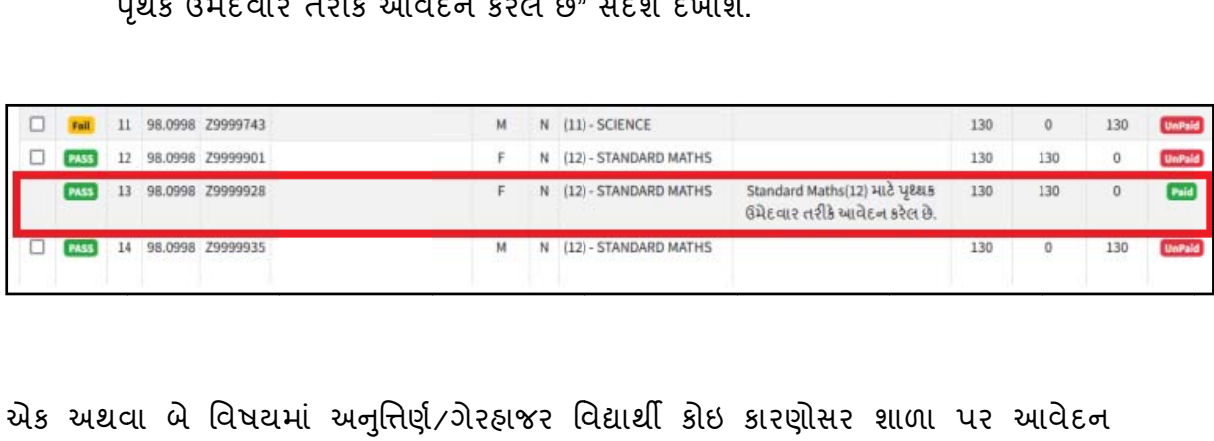

- ≽ એક અથવા બે વિષયમાં અનુત્તિર્ણ∕ગેરહ્નજર વિદ્યાર્થી કોઇ કારણોસર શાળા પર આવેદન માટના સમાત્ત તથા ફ્રા ન આપવા જઇ શક તમ હાથ તવા ાકસ્સામાં ાવદ્યાથા જાત આનલાઇન આવેદન કરાને નિયત ફો ભરા શકશે અને તેવા વિદ્યાર્થાઓએ પોતાના શાળાને ટલાફોનાક જાણ કરવાના રહશે. વિદ્યાર્થાએ પોતાનું આવેદન કરા ફા ભરવા માટે પોતાના નામના સામે આપેલ ચેકબોક્ષ ઉ ઉપર ક્લીક ક કરી નીચે "Reg gister and Pa ay" બટન પર ર કલીક કરી Debit Card/C Credit Card, Internet Banking અથવા SBI Branch Payment મારફતે ફ્રી ભરી શકે છે.  $($ સ્ટાન્ડર્ડ ગણિત <mark>(12)</mark> વિષય માટે પૃથક (ISOLATED) ઉમેદવાર તરીકે ઓનલાઇન આવેદન ફકત **શાળા માર ફતેજ કર શ શકાશે.)**
- $\triangleright$  <u>આવેદન કરેલ અથવા બાકી રહેલ વિદ્યાર્થીઓની ચાદી મેળવવા માટેની પ્રક્રિયા:-</u>

શાળા દ્વારા લોગીન કરી Report Button પર કલીક કરી "Student Wise Report" ઉપર કલીક કરવાથા જ વિદ્યાર્થાઓનું આવેદન કરા ફા ભરા દાધલ હ્રાય તેવા વિદ્યાર્થાઓ તેમજ જ વિદ્યાર્થાઓનું આવેદન કરવાનું બાકી હોય તેવી વિદ્યાર્થાઓની યાદી મેળવી શકાશે.

#### $\triangleright$  <u>શાળા દ્વારા કરવામાં આવેલ ચૂકવણા(PAYMENT) ની રસીદ(Receipt) મેળવવા માટેની પ્રક્રિયા:-</u>

શાળા દ્વારા લોગીન કરી PAYMENT DETAILS પર કલીક કરી "Print Challan" માથી જે વિદ્યાર્થીઓએ પોતાનું આવેદન કરી ફી ભરી દીધેલ છે તેમની Receipt Download કરી શકશે.

## **ધોરણ-10 0 ȶરકૂ પરë ëા-2023 ની Ĥહર° પરëા ા Ӕગેની પર ëા ફ નીચેȺુ Ⱥજબુ રહશ° ે**.

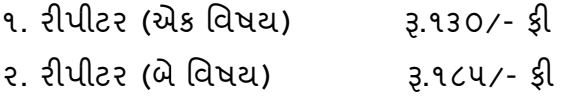

## **ફ ȧકવવા ૂ માટ°ની ̆˲યા**- :

વિદ્યાર્થીની યાદી સામે ટીક કર્યા બાદ કુલ ભરવાની થતી રકમ નીચે દર્શાવેલ હશે તે ચકાસી લેવી ત્યારબાદ "Register and Pay" Button પર કલીક કરવુંત્યારબાદ નીચે. મુજબ SBI E-Pay નું Payment કરવા માટેનું Page દેખાશે.

**Online payment** કરવા માટેનીચેમજબની ુ પ્રિક્રયા કરવાની રહશે ે

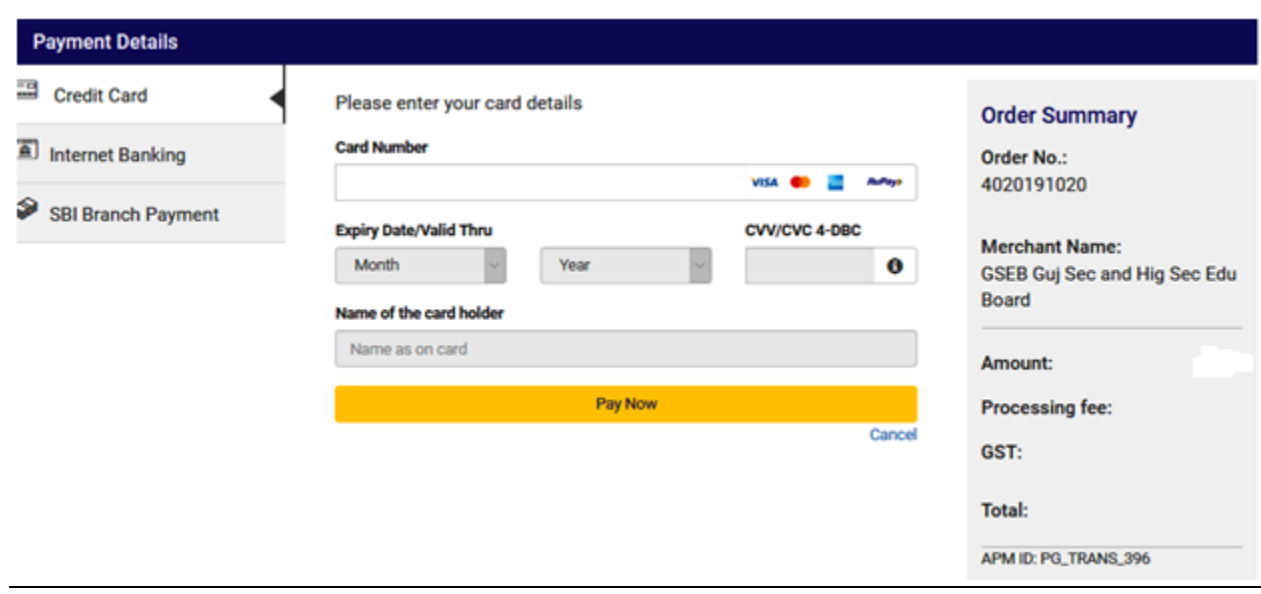

- આપની અનુકુળ પદ્ધતિ મુજબ ચુકવણી કરી શકો છો. ઉપર દર્શાવ્યા પ્રમાણે Credit Card, Net Banking વગેરે દ્વારા Online Payment કરી શકાશે.
- Payment કરી Payment Receipt વાળુ પેજ આવે ત્યાં સુધી રાહ જોવી .પ્રક્રિયા પૂર્ણ ન થાય ત્યાં સુધી Browser બંધ ન કરવું કે વેબપેજ Reload ન કરવું.
- અરજી ભરવાની અંતિમ તારીખની મર્યાદા પૂર્ણ થાય તે પહેલા ફી નું ચુકવણું કરી દેવાનું રહેશે.
- Payment Successfully Complete થયા બાદ Receipt પર ક્લીક કરી Receipt ની પ્રિન્ટ કાઢી લેવાની રહેશે જે આપે કરેલ અરજીનો આધાર રહેશે .

# **પેમેƛટના ચાજસ નીચેȺજબુ છે.**

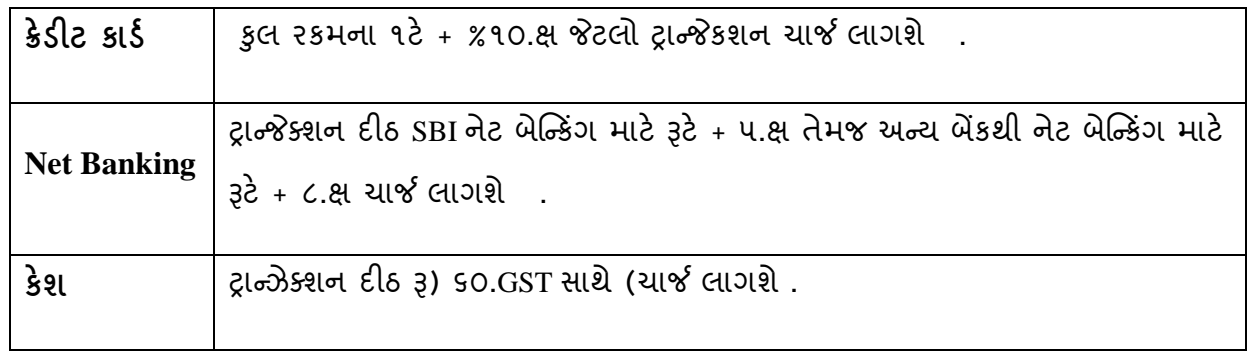

- $>$  ઉપરના તમામ ટ્રાન્જેક્શન ચાર્જીસ પર (ટેક્ષ) GST જે)હાલ ૧૮ (છે તે %લાગશે.
- ઉદાહરણ તરીકે જો આપ SBI ના Net Banking થી Į.૧૪૦૦ -/Payment કરો છો તો Į૧૪૦ ૦. + -/ /૫.Į-(Transaction Charge) + Į -/૫.Į)૯૦.૦.ના ૧૮ (%Tax એમ કુલ Į૧૪૦ ૫. ચૌદસો પાચં .Į)૯૦. અને નેવું પૈસા (ચાર્જ લાગશે .
- $\geq$  Offline payment કરવા માટે નીચે મુજબની પ્રક્રિયા કરવાની રહેશે

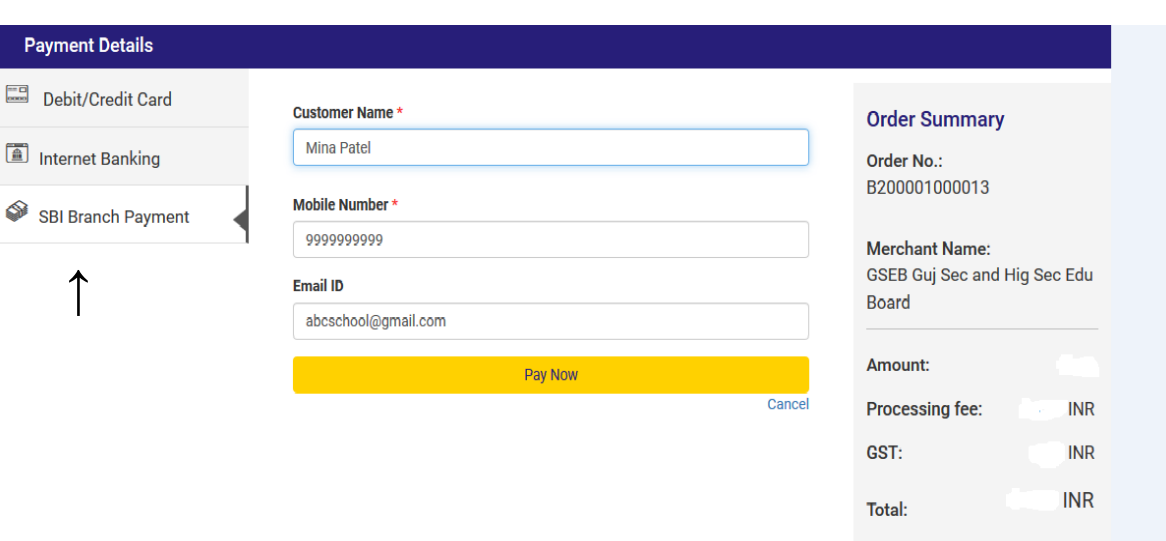

- ઉપર દર્શાવેલ ઇમેજમાં દર્શાવ્યા મુજબ "SBI Branch Payment" પર ક્લિક કરી નામ, મોબાઇલ નબર ં અને ઇમેઇલની િવગતો ભરી Pay Now પર િક્લક કરવાથી Offline Payment કરવા માટેનું ચલણ સ્લીપ(કેશ મેમો) જનરેટ થશે. મેમોની રકમ આપે ચુકવવાની થતી રકમ સાથેચકાસી લેવી.
- આ સ્લીપ SBI સ્ટેટ બેંક ઓફ ઇન્ડિયાની કોઇ પણ બ્રાંચ પરથી ભરી શકાશે.
- SBI દ્વારા ચલણ ભરવાનો ચલણદીઠ ૩.૬૦(GST સાથે) ચાર્જ લેવામાં આવશે.
- અરજી કર્યાની અંતિમ તારીખ પહેલાં ચલણ ભરી દેવાનું રહેશે .
- SBI બ્રાન્ચ ભરેલ પહોંચ સાચવી રાખવાની રહે તથા જરૂર જણાય ત્યારે રજૂ કરવાની રહેશે.
- Payment કયાર્ના ૨ (ચાલ)ુ િદવસ બાદ લોગીન કરી Payment Option માં જઇ આપની Receipt ની પ્રિન્ટ કાઢી લેવાની રહેશે જે આપે કરેલ અરજીનો આધાર રહેશે .

નોંધ -:Fee Payment Receipt Print કરી સાચવી રાખવાનો રહેશે .(શુન્ય ફી ના કિસ્સામાં શુન્ય ફી વાળી Receipt Print કરી સાચવી રાખવાની રહેશે).